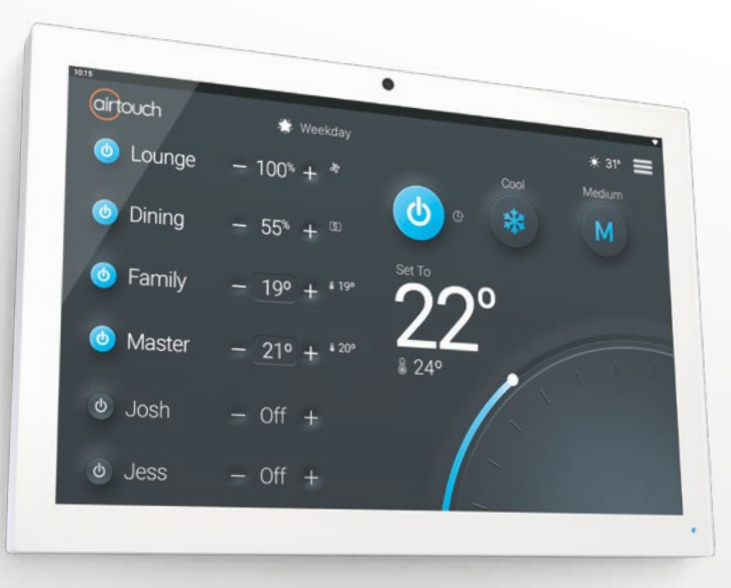

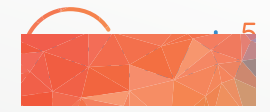

# User Manual

#### Getting Started

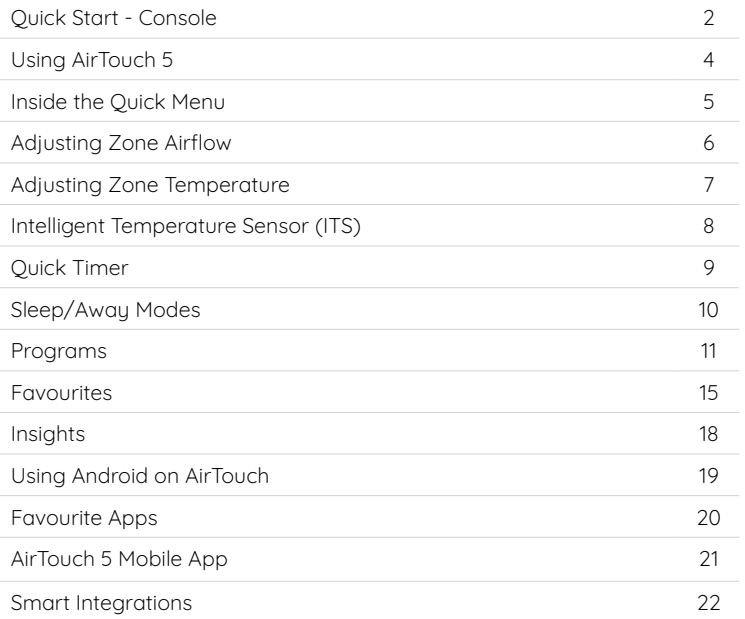

#### Settings

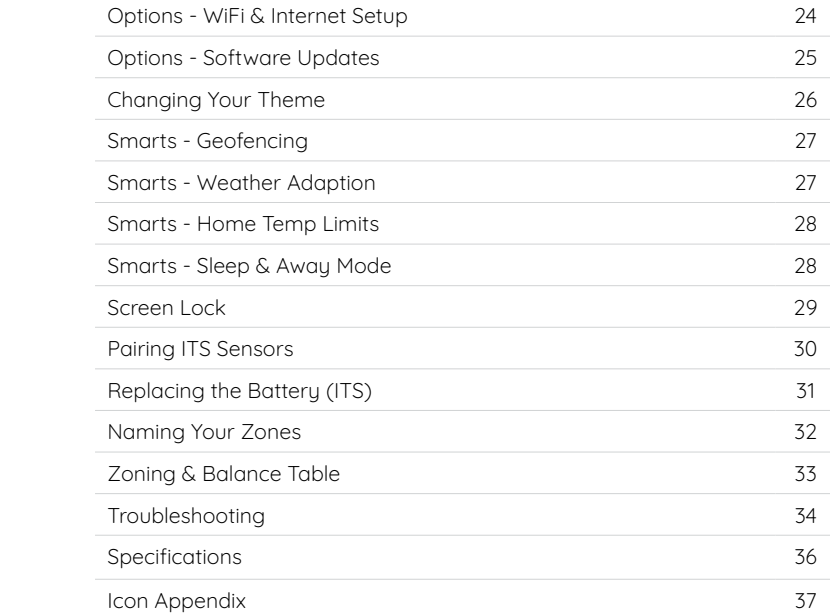

#### <span id="page-3-0"></span>Quick Start - Console

#### AC Unit On/Off

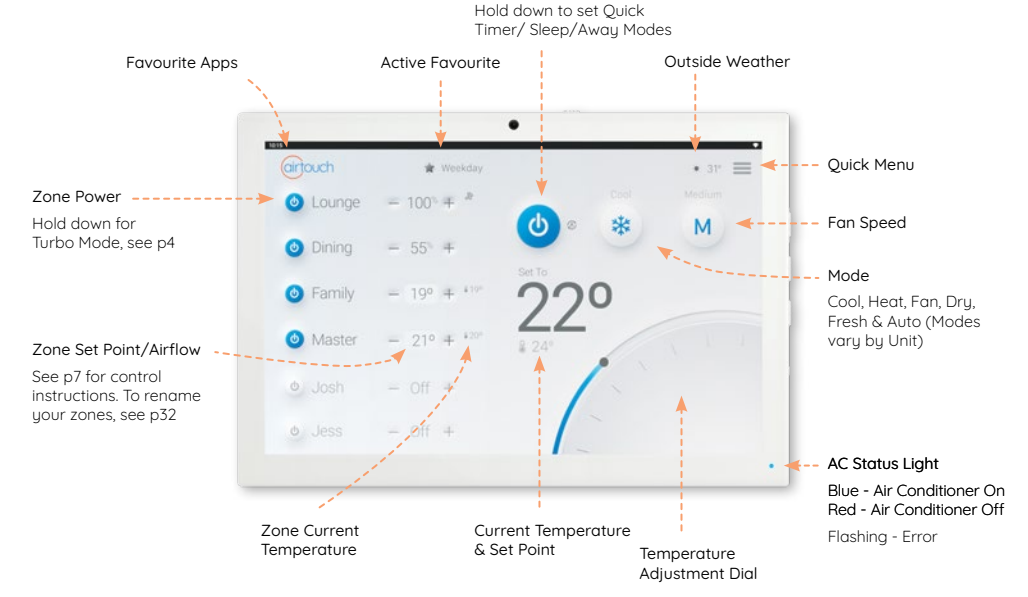

Dial is hidden if all zones have ITS

# Quick Start - Mobile

Some Settings & Zone names setup on the AirTouch Console will be replicated in the App.

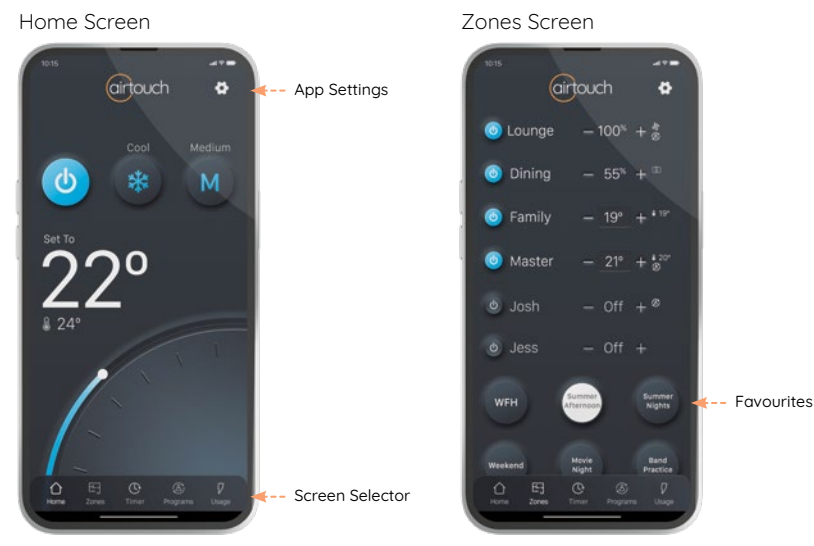

Dial is hidden if all zones have ITS

# <span id="page-5-0"></span>Using AirTouch 5

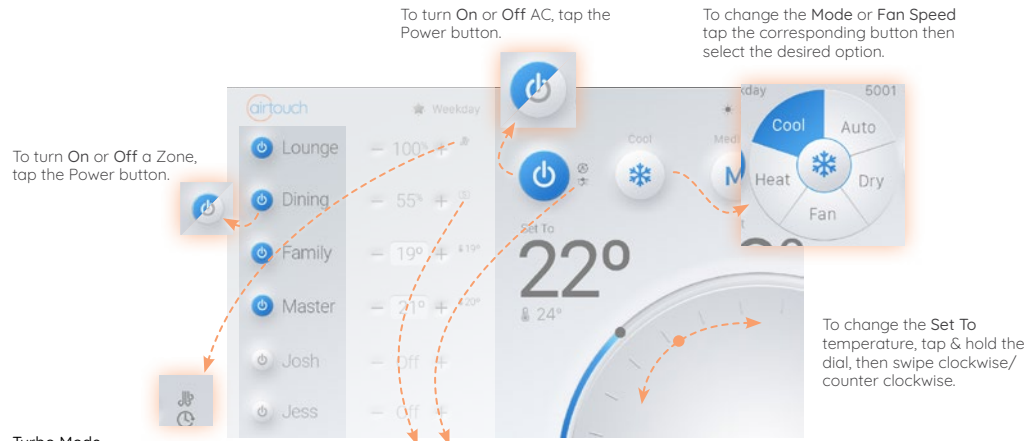

#### Turbo Mode

To Activate Turbo Mode,<br>long press the zone power button.

For high volumes of conditioned air in a single zone. AirTouch's Turbo Zone feature can cool or warm a single zone quickly; or can be useful when there is a lot of activity and you need more conditioned air than normal.

Spill Zone/Bypass

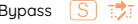

Spill and Bupass are safety features AirTouch uses to protect your system. They are automatically activated when not enough zones are open.

Spill opens the indicated zone automatically, even if you have set the zone to be closed.

Bupass uses an extra damper in your roof, all zones continue to behave as set.

# <span id="page-6-0"></span>Inside the Quick Menu

To open the Quick Menu, tap the icon in the top right

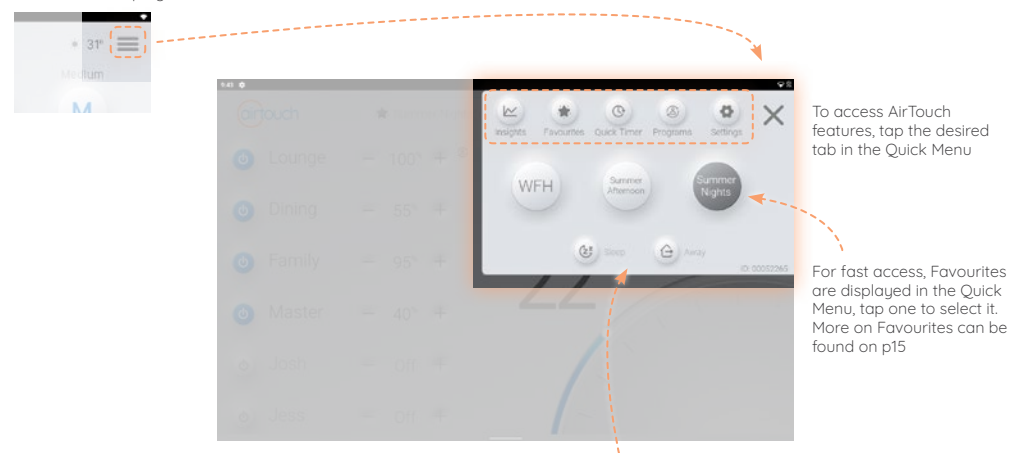

Sleep and Away mode can be applied to all AC units from here. More on Sleep/ Away on [p10](#page-11-0)

## <span id="page-7-0"></span>Adjusting Zone Airflow

Use the + and – buttons next to the zone names to increase or decrease the airflow in 5% increments. Hold the buttons to adjust at a faster rate.

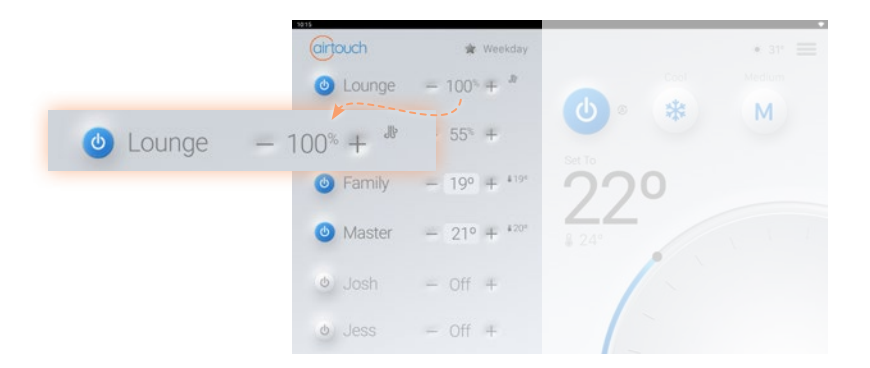

Your zone names are on the left of the home screen. To rename your zones see [p32.](#page-33-0) By default, AirTouch lets you control the air volume in % for each zone.

# <span id="page-8-0"></span>Adjusting Zone Temperature

If a zone has ITS ([p8\)](#page-9-0) installed, it can be controlled by temperature or airflow, these Zones are specified with  $\alpha$  around the value of the zone.

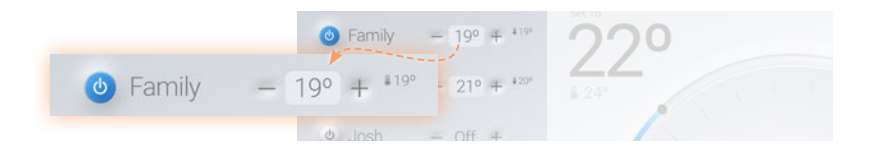

To switch between  $\degree$ c and % Set Value for the zone, tap on the  $\Box$  to select the alternate mode.

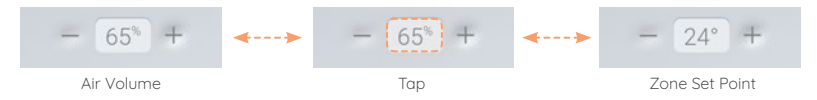

Use the + and – buttons to increase or decrease the Set Point or Airflow in an individual zone.

In Set Point mode the air volume will automatically adjust according to the difference of set temperature and measured temperature in the zone.

Note: If 'Zones lock to temp control' is ticked in Installer Settings, the zones will only have setpoint display. Edition 1, July 22 7

# <span id="page-9-0"></span>Intelligent Temperature Sensor (ITS)

ITS sensors allows you set independent temperatures for each zone that contains a sensor. Additionally, they work as a remote switch & AC sensor. By default the switch works as a zone switch, advanced setup allows these sensors to power on/off the AC unit and/or the zone.

#### Pairing ITS see [p30](#page-31-0) Replacing the Battery see [p31](#page-32-0)

#### Zone Switch (default) AC Sensor

Press the button once to check the status of your Zone

 $\bigcap$  Blue Light = Zone On

 $\Box$  Red Light = Zone Off

Press the button again to change between On or Off Press the button once to

check the status of your AC  $\bigcap$  Green Light = AC On

 $\Box$  Red Light = AC Off

If AC Switch is enabled, press the button again to change between On or Off

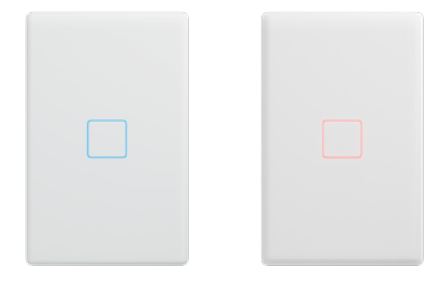

#### Zone + AC Switch

Press the button once to check the status of your AC/Zone

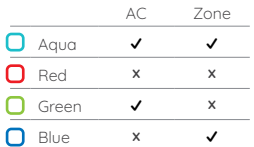

Press the button again to change both AC and Zone between On or Off

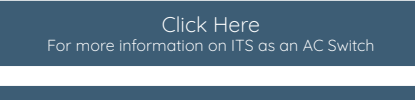

Click Here [Jump to pairing your ITS Sensor \(p30\)](#page-31-1)

# <span id="page-10-0"></span>Quick Timer

The Quick Timer is an easy to use timer for your AC Unit.

To set the Quick Timer, hold the AC Unit Power button.

Quick Timer can also be set by going to Quick Menu>Quick Timer.

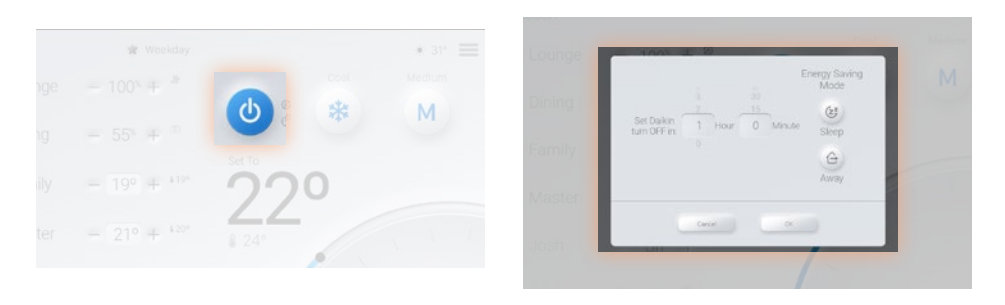

Setting the Quick Timer from the Home screen allows you to select a timer in hours/minutes.

Setting the Quick Timer from the Quick Menu allows you to select a specific time to turn the AC unit On/Off.

When a Quick Timer is active,  $\mathbb{Q}$  will appear next to the AC unit power button. To view or remove timers, go to Quick Menu>Quick Timer

# <span id="page-11-0"></span>Sleep/Away Modes

AirTouch 5 has a number of easy to use features that help you save energy by reducing your air conditioner's run time, while keeping you comfortable.

#### Sleep Mode **Away Mode** Away Mode

Sleep Mode can help reduce your energy used by periodically increasing (Cool)/ decreasing (Heat) the set point each hour for 3 hours. Helping you get to sleep comfortably, then reducing uour energu usage once you are asleep.

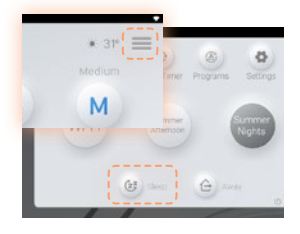

Sleep Mode can be activated from the Quick Menu or by long pressing the AC Power button when the unit is on.

Sleep Mode only works in Cool and Heat modes.

Away Mode can help reduce your energy used by allowing you to set a max/min temperate that you want your home to remain within.

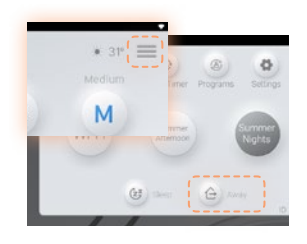

Away Mode can be activated from the Quick Meny or by long pressing the AC Power button when the unit is on.

To adjust the parameters of Away Mode, go to Quick Menu>Settings>Smarts>Sleep/Away then select your max and min points.

#### <span id="page-12-0"></span>Programs

AirTouch's Programs feature allows you to automate your climate control. You can have up to 16 programs.

Programs can be turned On and Off (enable/disable) so you can easily set your home for different parts of the year.

When a program is enabled, the programs icon will appear next to the AC power button and zone for all AC's and zones that will be turned On by the program.

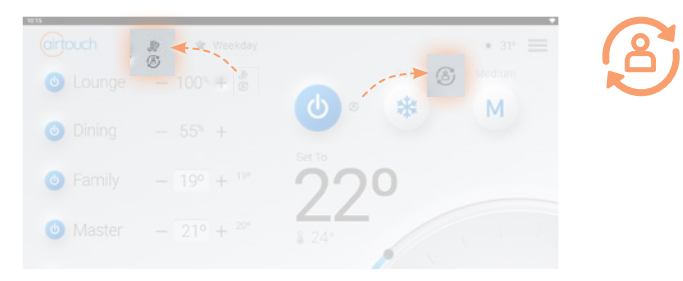

When a program ends, AirTouch will revert all zones and units which are not included in the program to their state before the program started. All Zones and AC's included in the program remain off.

# Setting Up Programs

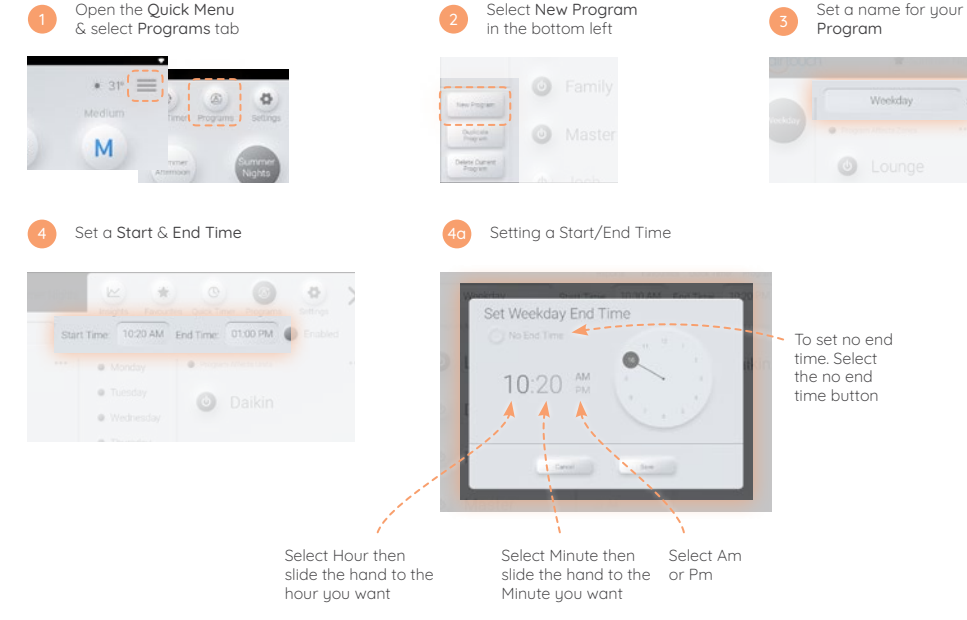

 $0.11$ 

 $0.7$ 

# Setting Up Programs

Set Zones to either turn On or

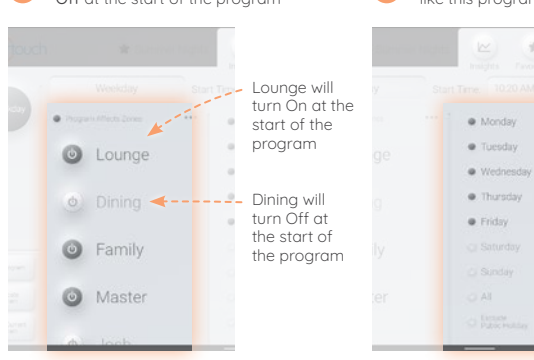

If you want this Program to only affect the AC unit, uncheck Program Affects Zones

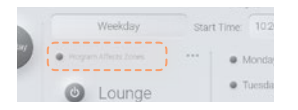

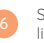

Off at the start of the program **C** interviewed in the start of the program to repeat on  $\blacksquare$  Set the Unit to On or Off Select what days you would<br>like this program to repeat on

×

 $\circledcirc$ 

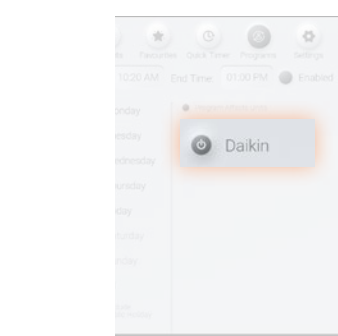

If you want this Program to only affect Zones, uncheck Program Affects Units

ö

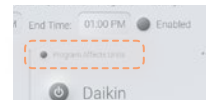

# Setting Up Programs - Advanced

Advanced features are available with programs. To setup, follow programs set up steps:  $\Box$ Within advanced programs, zones can have a different set point and/or a different start/end time within the master program time. Advanced Unit controls allows you to program the Mode, Fan Speed and Set Point of your unit.  $10<sub>2</sub>$ 

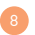

Open the advanced zone options, tap the ellipsis

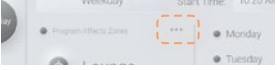

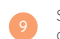

Select any specific settings you would like. To disable an advanced feature, uncheck the advanced airflow/time button

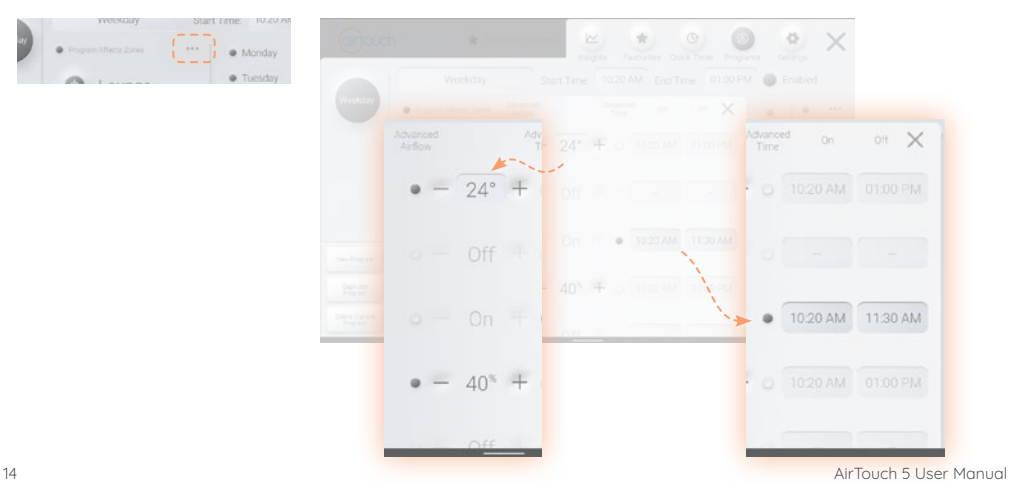

#### <span id="page-16-0"></span>Favourites

AirTouch's Favourites feature allows you to save your climate control scenarios for quick access. Favourites can control Zones, and/or your AC unit. You can set up to 9 different Favourites.

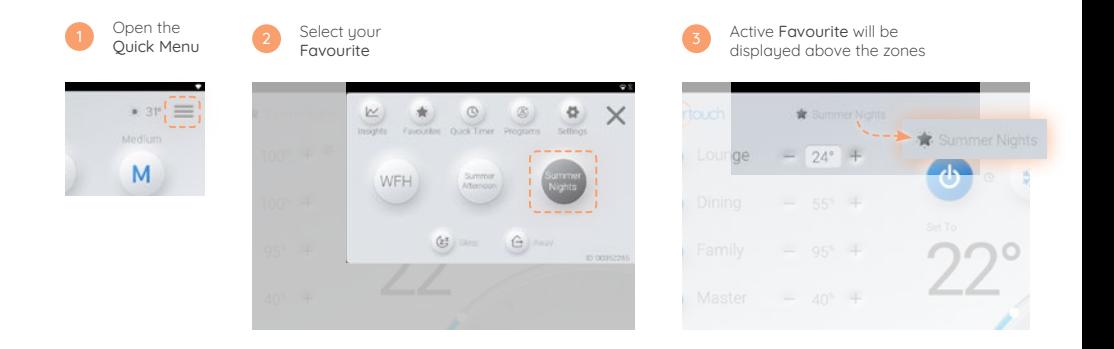

Favourites can be set to control Zones, the AC Unit, or both at the same time, allowing you to customise your quick access controls to your needs.

# Setting Up Favourites

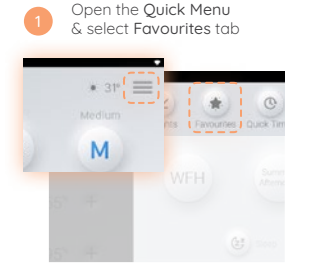

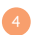

#### Select Zones that you would like to turn On/Off

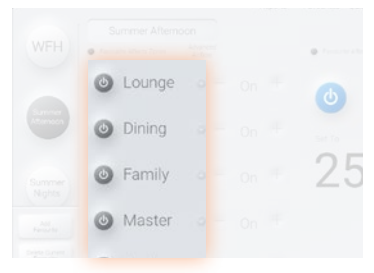

Select Add Favourite 2 in the bottom left 3

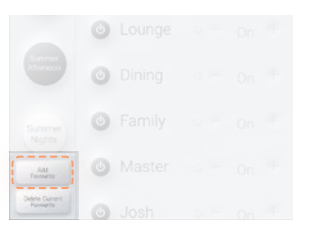

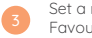

Set a name for your Favourite

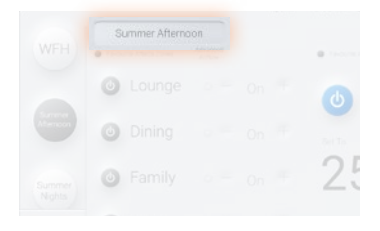

If you want this Favourite to only affect the AC unit, uncheck Favourite Affects Zones

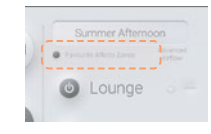

# Setting Up Favourites

If you want to specify the level of a zone setting. select Advanced Airflow then set the temperature or percentage

Zones not selected for Advanced Airflow will turn On/Off to their current value at the time the Favourite is activated

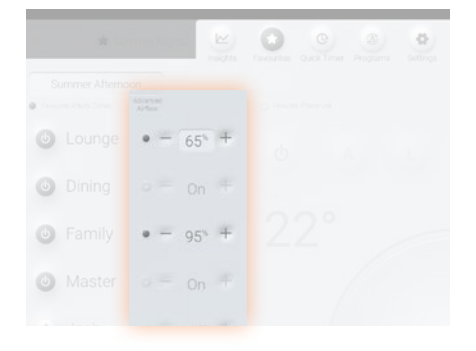

Select the settings for your AC Unit: Mode, Fan Speed and Set Point will be adjusted by the Favourite

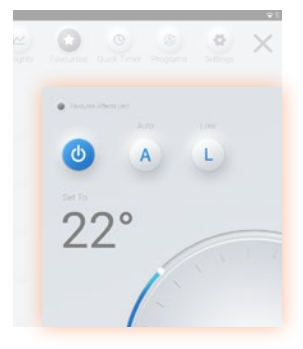

If you want this Favourite to only affect the Zones, uncheck Favourite Affects Unit

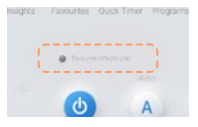

Note: The AC Set Point will follow the zones' set point if a temperature has been selected with Advanced Airflow

#### <span id="page-19-0"></span>Insights

The Insights tab on AirTouch contains all the usage data from your sustem to help you use it better. Insights also contains relevant weather information to help you use your AC efficiently.

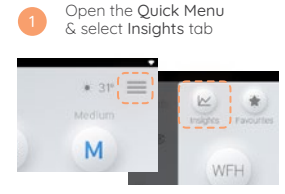

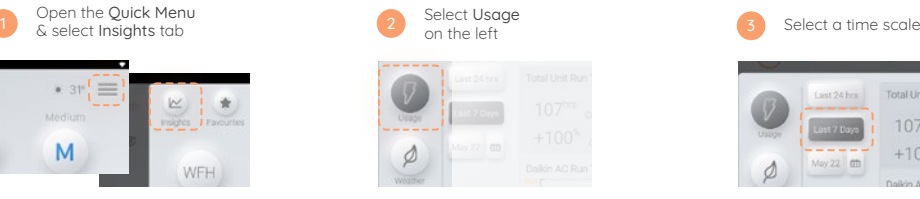

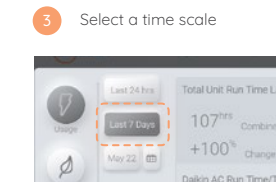

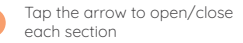

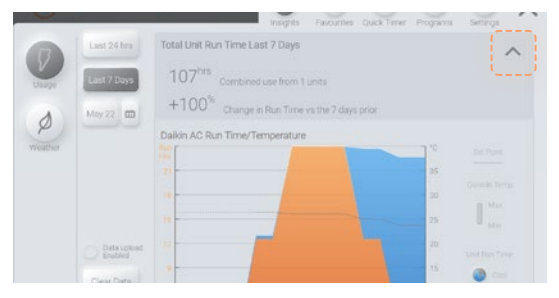

The Insights tab also contains current weather for your suburb, to access this page go to:

Quick Menu>Insights>Weather

#### <span id="page-20-0"></span>Using Android on AirTouch

AirTouch 5 runs on Android 11, this allows you to use the console the same way you would as a regular tablet, making AirTouch the perfect hub for your smart home.

Any compatible apps can be installed through the Play Store, found on the home screen.

#### Navigating Android

To return to the home page, swipe up from the bottom and release

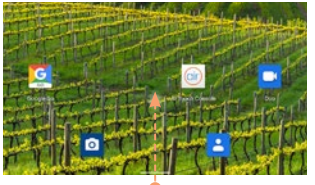

To view, change between and close apps that are currently open, swipe up from the bottom and hold. Either tap an open app to select it or swipe up on the app to close it

To go back a page, swipe right from the left of screen

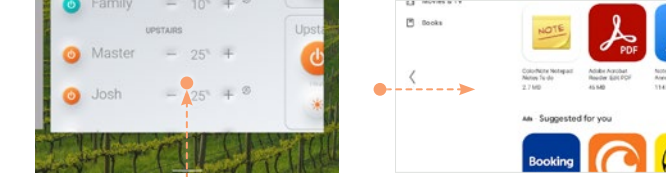

#### Disclaimer:

We cannot offer support for third party applications installed to, or modifications to the general settings of the Android OS installed on your AirTouch Console. While unlikely, installing third party applications, modifying the settings of or updating the Android OS of the AirTouch 5 Console may cause AirTouch to dusfunction.

Edition 1, July 22 19

#### <span id="page-21-0"></span>Favourite Apps

The AirTouch logo is a gateway to all your most used apps in a convenient place. Simply tap the AirTouch logo to bring up the Favourite Apps list.

The list can easily be edited by tapping the Manage List button.

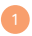

Tap the AirTouch logo in the top left

Lounge

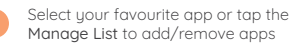

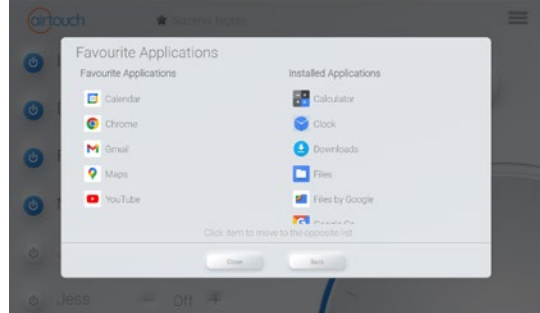

# <span id="page-22-0"></span>AirTouch 5 Mobile App

Install the AirTouch 5 App through the Apple App Store or Google Play Store. After downloading the application, follow the prompts to link to your AirTouch console.

AirTouch 5 is compatible with: iOS 11.0 and above Android 6.0 and above [Click Here](https://www.airtouch.net.au/qr-app/)

ewnload on the Ann Store

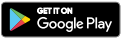

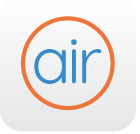

To download the AirTouch5 app

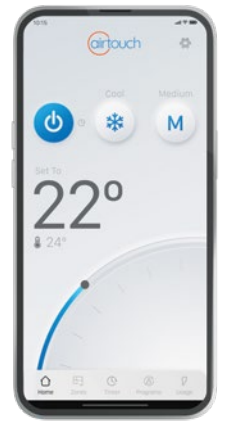

NOTE: If a mobile device is connected to the same WiFi network as your AirTouch 5, the app will automatically direct you to the control interface. Alternatively, if you are unable to access the control interface, you will be prompted for the AirTouch ID and password to continue. The AirTouch ID can be found in the bottom of the Quick Menu on the console.

When away from home the app will connect to AirTouch using your phones' cellular connection.

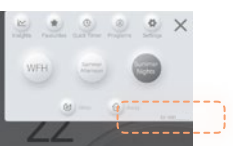

#### <span id="page-23-0"></span>Smart Integrations

We are constantly adding new Smart Home integrations to AirTouch to enhance the system's capabilities and your home living experience.

> [Click Here](https://www.airtouch.net.au/qr-google-assistant/) To download Google Home instructions

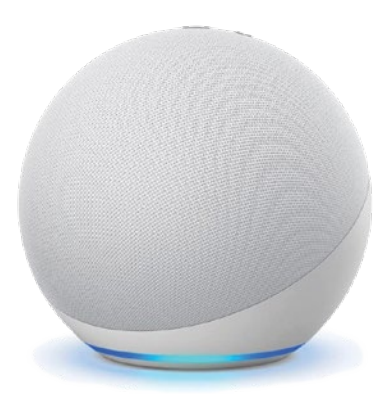

[Click Here](https://www.airtouch.net.au/qr-amazon/) To download Amazon Alexa instructions

# Settings

#### <span id="page-25-0"></span>Options - WiFi & Internet Setup

How to connect AirTouch 5 to a home router, which will enable the control/operation of the AC unit(s) and zoning via your phone.

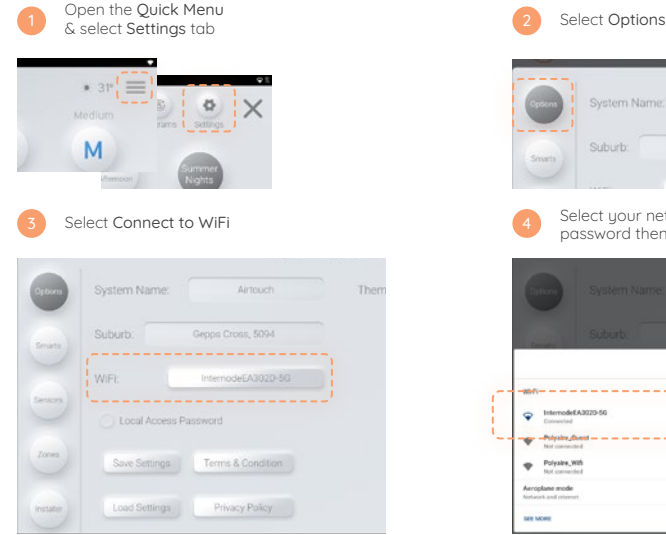

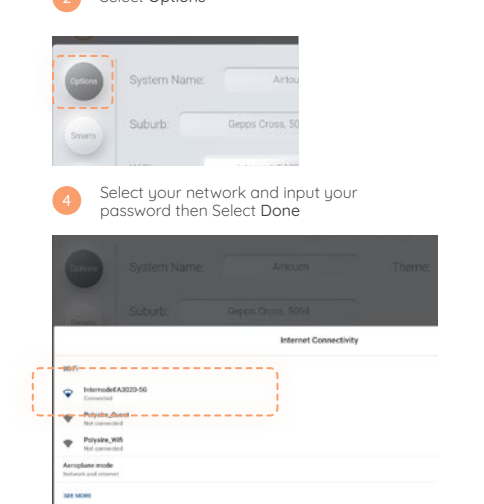

#### <span id="page-26-0"></span>Options - Software Updates

Please make sure the AirTouch 5 is connected to the home router which has internet access. If there is a red dot on the top right corner of the Quick Menu, a new software version is available for update. Follow the red dot and prompts to update the sustem. If the update fails, please tru it again.

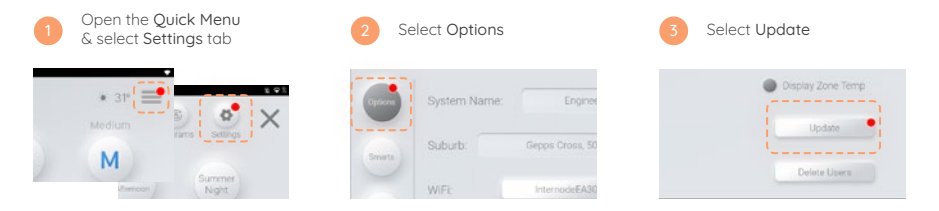

#### Remote Internet Control

For remote AC control over the internet, ensure Internet Access is ticked under Quick Menu>Settings>Internet Access.

#### Local Access Password Protection

When enabled, mobile devices connected to the same WiFi Network as AirTouch will need to use the set password to use the App.

#### Hotspot

If AirTouch doesn't have access to the internet, you can still control it locally over WiFi with the AirTouch App by using the console as a WiFi Hotspot.

To setup AirTouch as a Hotspot, go to WiFi Settings, More> Tethering & Portable Hotspot> Portable WiFi Hotspot.

Turn it on and set a password. You can then connect your smart devices to this WiFi Hotspot to control AirTouch using the App.

# <span id="page-27-0"></span>Changing Your Theme

AirTouch allows you to choose how your controller looks. There are light and dark versions of 2 simple stules. If you like a more interesting background, the wallpaper theme allows you to choose from a range of preset photos. Alternatively, AirTouch lets you upload your own photo to display as the background of your Smart Home Controller.

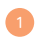

Open the Quick Menu & select Settings tab

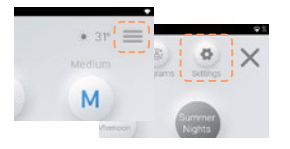

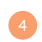

#### Select your desired theme then press Select

When selecting wallpaper theme, you will be required to select an image from the device libraru.

Your photos can be added to wallpaper via bluetooth SD card or email on the Android console.

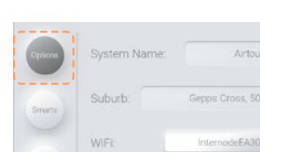

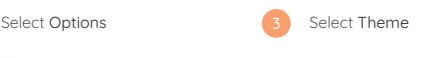

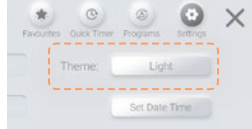

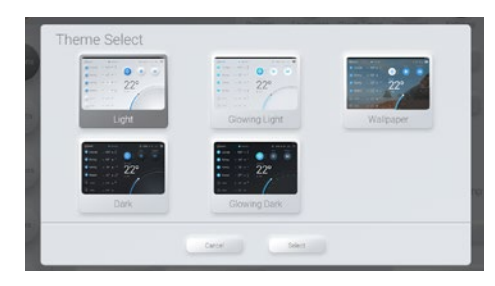

## <span id="page-28-0"></span>Smarts - Geofencing

Geofencing will send you notifications to turn On or Off your AC Unit(s) when you enter or leave your defined fence area.

Location and notifications must be enabled on mobile devices you wish to use Geofencing on. When Geofencing is enabled on the console, proceed to the mobile app to setup for your device.

#### <span id="page-28-1"></span>Smarts - Weather Adaption

Weather Adaption helps avoid energy wastage by turning off your air conditioning when the outside temperature is lower (cool mode) or higher (heat mode) than the set point. When enabled, AirTouch will send you a notification reminding you to turn your system off, if AC Auto Off is selected, you will be notified that AirTouch has turned off your AC.

Advanced Weather Adaption smartly adjusts the set point temperature based on the local weather in your area to maintain your desired comfort level, helping avoid wasted energy use.

Set a tolerance for the temperature to deviate from the set point with the Temperature Differential. Comfort Temperature is the maximum/minimum that weather adaption will adjust the set point to.

When your AC Unit is Running in Cool Mode, Weather Adaption will increase the set point by no more than the Temperature Differential you set depending on the outside temperature without going above your Comfort Temperature.

When your AC Unit is Running in Heat Mode, Weather Adaption will decrease the set point by no more than the Temperature Differential you set depending on the outside temperature without going below your Comfort Temperature.

If Advanced Weather Adaption is increasing/decreasing your set point, the Weather Adaption icon and a temperature will appear to indicate what Set Point is applied by Weather Adaption. If you adjust the set point, Weather Adaption will be canceled until the AC unit is turned Off and On again.

#### <span id="page-29-0"></span>Smarts - Home Temp Limits

Set Point Limit allows you to limit the set point of your AC unit. If you don't want someone setting the cooling below 17° you can restrict the maximum and minimum of each unit in your system.

Auto Off After will automatically turn your AC Unit off after the set period of time, no matter how it was turned on. (If Auto Off is set to 2hrs and a program turns the AC on for 3hrs, the AC will turn off after 2hrs.)

#### <span id="page-29-1"></span>Smarts - Sleep & Away Mode

How to use Sleep and Away Mode is detailed on [p10](#page-11-0).

Away Mode allows you to set a maximum and minimum temperature for your home. Allowing you to reduce energy use while ensuring your home is not unbearable. A great feature for pets! The parameters for this can be set by going to: Quick Menu>Settings>Smarts>Sleep/Away

Sleep Mode will increase (Cool) or decrease (Heat) the set point by 1 degree every hour for 3 hours. The displayed Set Point will remain at your chosen temperature. After 3 hours, the AC will remain at the adjusted Set Point until Sleep Mode is canceled.

Sleep Mode Comfort Temperature works as a min/max. Sleep Mode will not adjust the set point above (Cool) or below (Heat) the comfort temperature.

#### <span id="page-30-0"></span>Screen Lock

Screen Lock protects your Air Conditioning and Airtouch from potential damage caused by children playing with the console. It is set from within the Android OS.

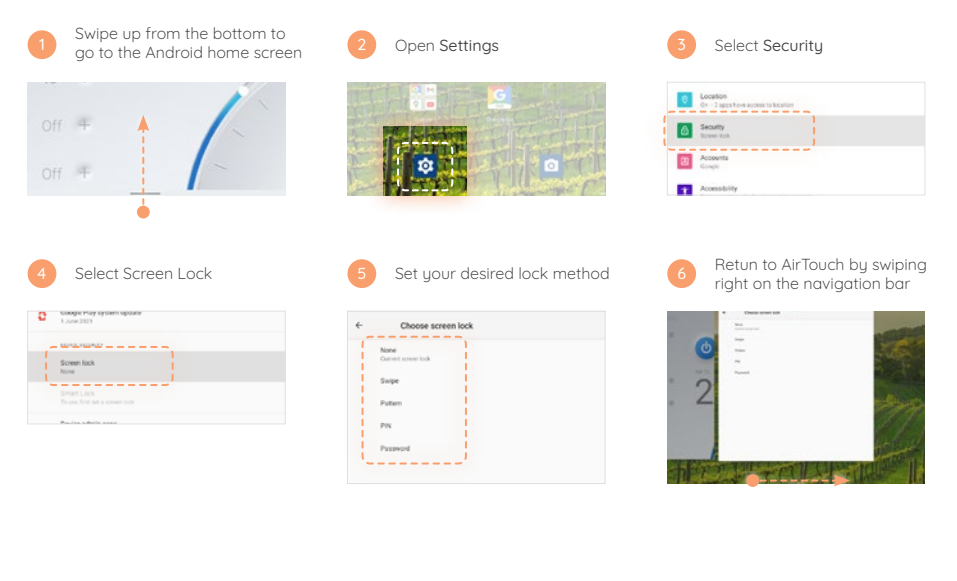

# <span id="page-31-1"></span><span id="page-31-0"></span>Pairing ITS Sensors

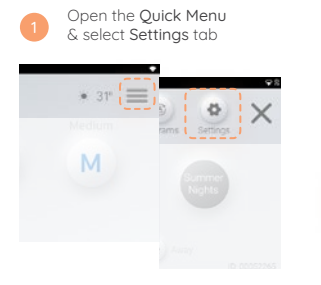

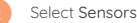

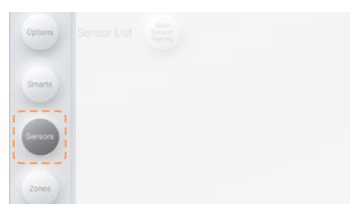

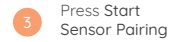

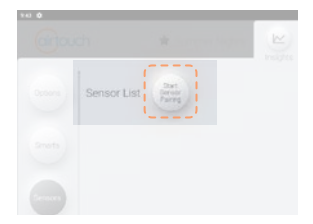

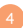

On the ITS Sensor, press and hold the Zone Button 4 5 6 for 5 seconds until the LED turns blue or red (or solid green for AC sensor)

The zone name will appear on the Sensors page when the pairing is successful

Hold for 5 Seconds

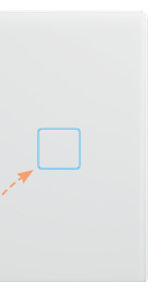

Repeat step 4 for each sensor you wish to pair.

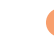

Press Stop Sensor Pairing Your sensor is now paired

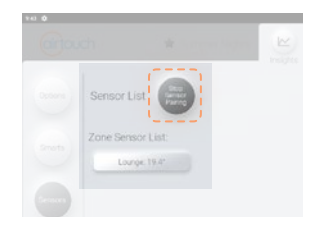

# <span id="page-32-0"></span>Replacing the Battery (ITS)

Remove the ITS cover from the wall.

Remove the retaining screw holding the battery cover in place then remove the flat battery. When replacing the battery, press and hold the Zone Button after removing the dead battery for 5 seconds to remove any residual charge from the circuit.

#### Replace the battery with a fresh 3V CR2450.

When the battery is low, a Low Battery icon ( $\Box$ ) will appear near the zone name of the sensor. A good battery will last for around 1 ½ to 2 years. When the battery is flat, the zone will change to % control if there are no other sensors in it.

#### Changing Your ITS's Zone

- Remove the ITS cover from the wall.
	- Select the desired zone number for this ITS on the Zone (group) dial.

(Zone numbers for your system can be found at Settings>Zone Names)

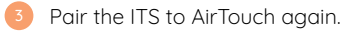

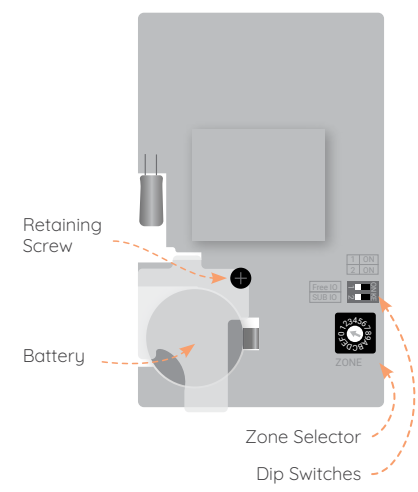

# <span id="page-33-0"></span>Naming Your Zones

Customise AirTouch's Zone Names to suit your home.

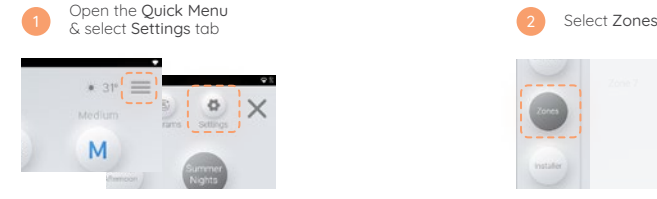

Select the field box next to the zone you wish to change, then type in your desired name

Or

Tap the Name List arrow for a premade list of zone names.

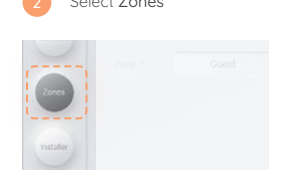

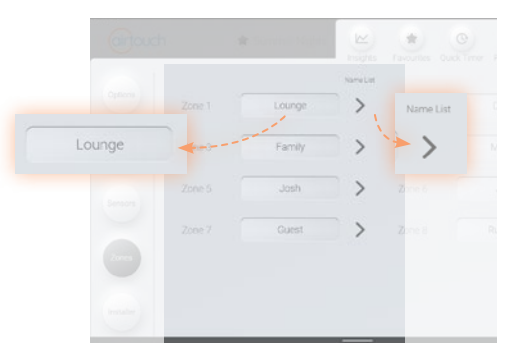

# <span id="page-34-0"></span>Zoning & Balance Table

#### (Filled in by your installer)

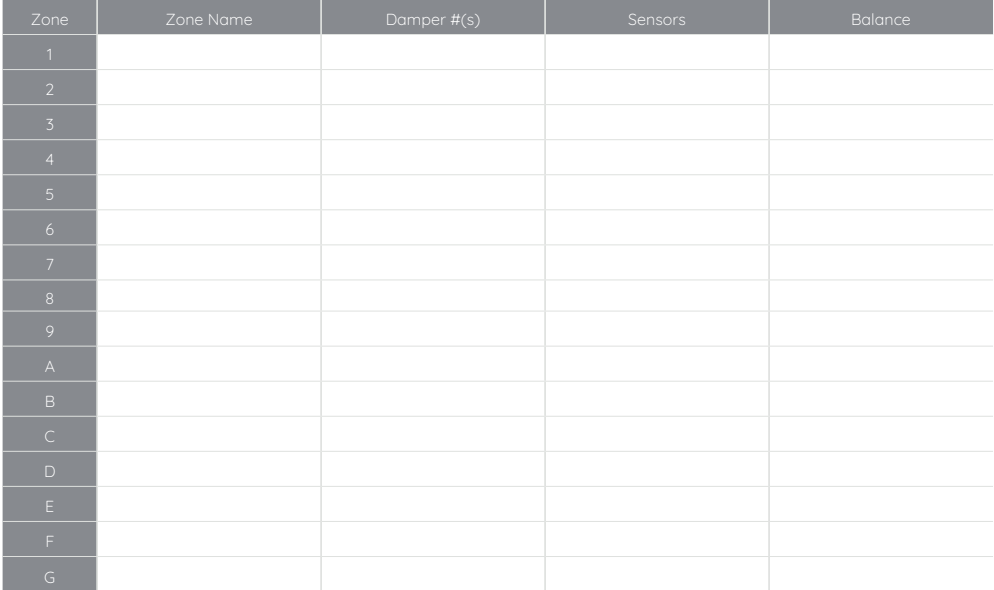

# <span id="page-35-0"></span>Troubleshooting

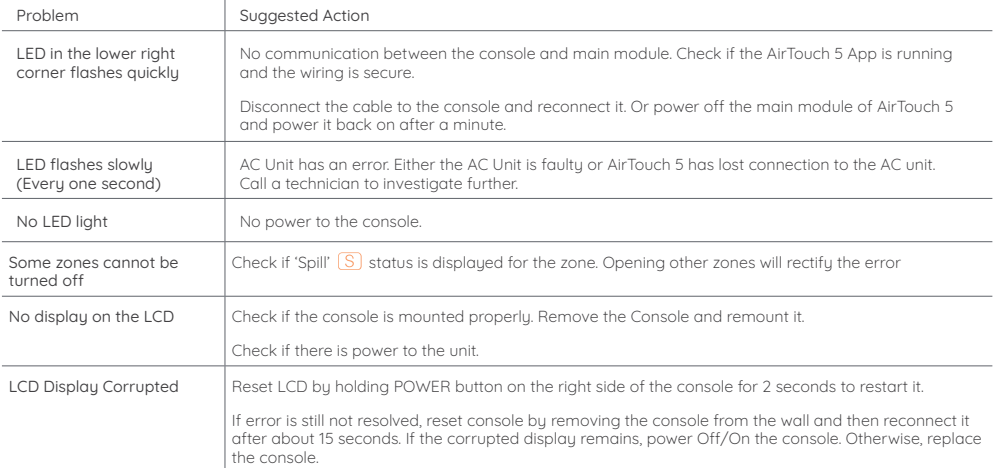

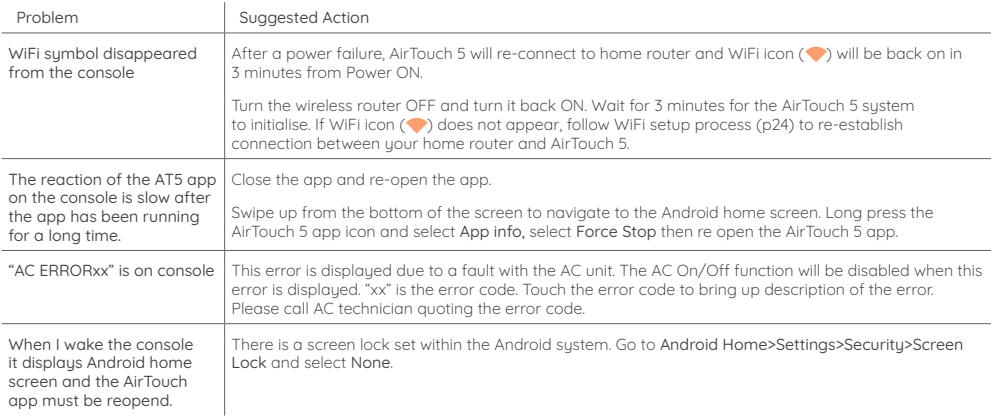

#### <span id="page-37-0"></span>Specifications

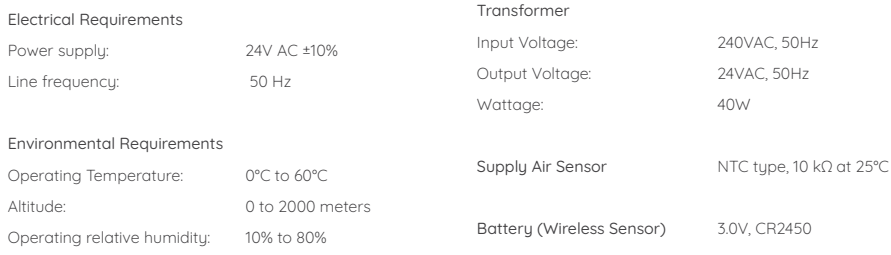

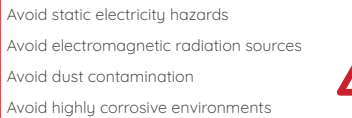

#### Zone Output

Output voltage: 24VAC, 50Hz

Current: 200mA (1 damper motor)

Fuse Dimension 5x20 mm, Fast-Acting 2A, 250V

# <span id="page-38-0"></span>Icon Appendix

氺 Cool Mode

- 美 Heat Mode
- $\bullet$ <sup>2</sup> Fan Mode
- (X Dru Mode
- ΞØ Fresh Mode
- Д Temperature Sensor value
- بال Turbo Mode [\(p4](#page-5-0))
- Ω ITS Low Battery [\(p31](#page-32-0))
- Spill Zone (a safety feature when too  $\sqrt{S}$ few zones are open) [\(p4](#page-5-0))
- Bupass (a safetu feature when too few 技 zones are open) [\(p4](#page-5-0))
	- Programs icon (a program is enabled
- and will affect the corresponding zone or AC) ([p11\)](#page-12-0)
- Quick Timer (a timer is set and will turn on or off the AC at the set time) [\(p9\)](#page-10-0)
- ₩. A Favourite is active ([p15\)](#page-16-0)
- Away Mode (your AC will follow Away ⊖ Mode settings) ([p10\)](#page-11-0)
- Sleep Mode (your AC will follow Sleep  $(2^z)$ mode protocols) [\(p10\)](#page-11-0)
	- Weather Adaption Active ([p27\)](#page-28-1)

Ø,

No remote access. AirTouch is not Øá accessible via cell data

#### 1300 980 656

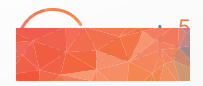

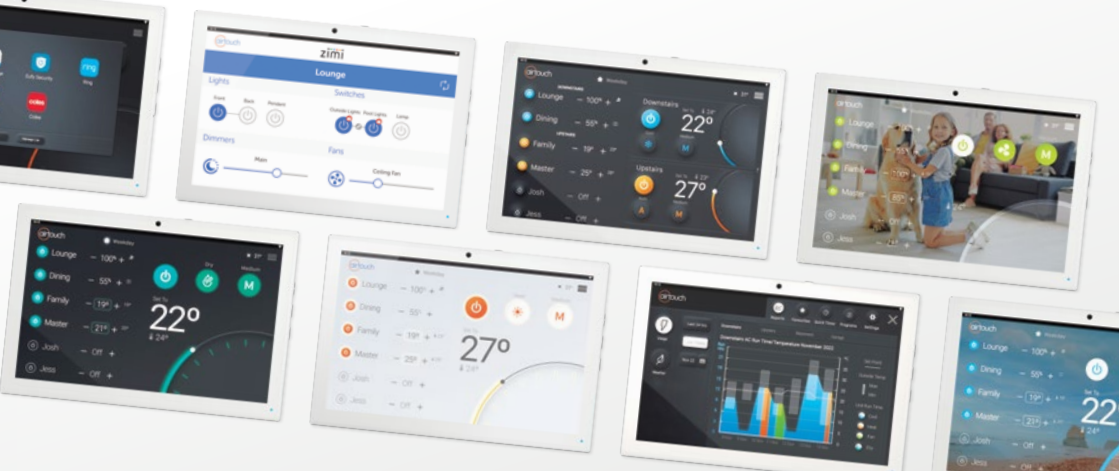

#### Liability and Disclaimer

All specifications and procedures are correct at time of publication, but are subject to change without notice. Please read the instructions before installing this Zone Control System. Polyaire Pty Ltd does not accept any responsibility for loss or damage that may occur as a result of the incorrect installation or operation of this AirTouch Control System.

#### Polyaire Pty Ltd

11-13 White Road Gepps Cross South Australia, 5094 Tel: (08) 8349 8466 © Polyaire Pty Ltd 2022